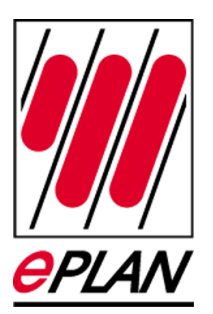

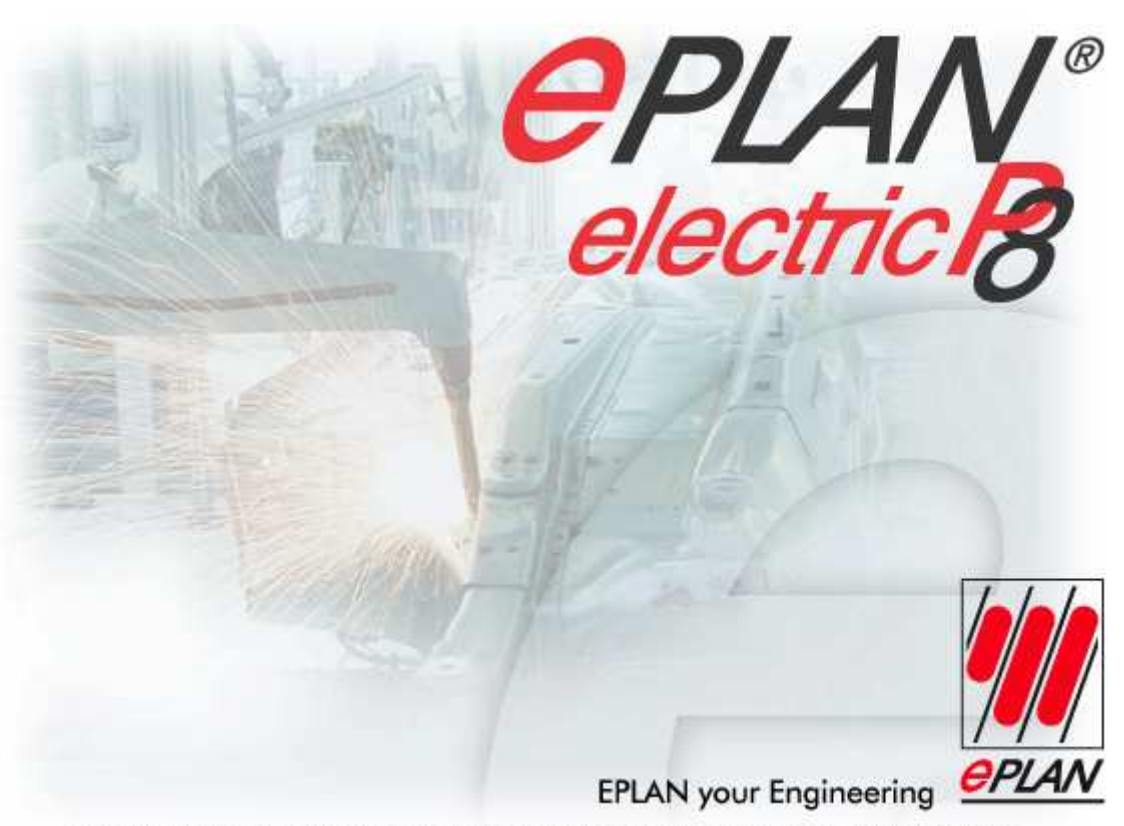

EPLAN Software & Service GmbH & Co. KG . Alle Rechte vorbehalten, All rights reserved, Tous droits réservés.

## **Thema P8 Version: 1.9 Installation Sprachumschaltung**

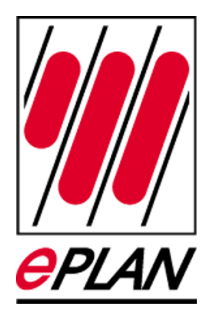

# Inhaltsverzeichnis

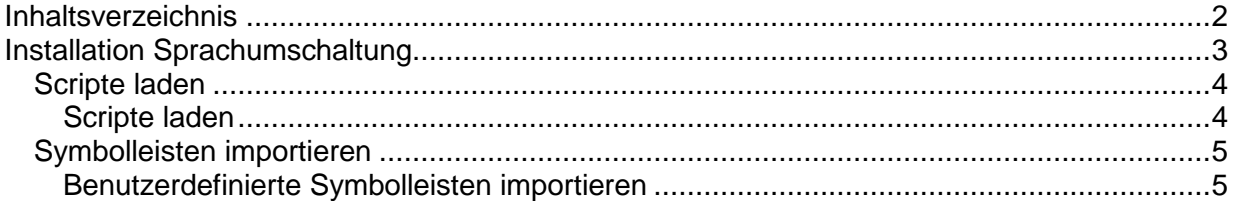

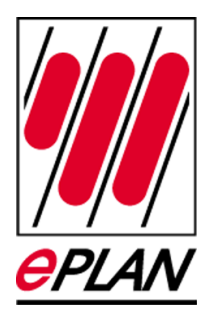

## Installation Sprachumschaltung

Voraussetzung:

- 1. EPLAN beenden
- 2. Die Dateien EPLAN\_MUN.EplAddIn.DisplayLanguages.bat und EPLAN\_MUN.EplAddIn.DisplayLanguages.dll in das Verzeichnis LW:\Programme\EPLAN\...\1.9.5\BIN kopieren.
- 3. Zusätzlich die Datei EPLAN\_MUN.EplAddIn.DisplayLanguages.dll Verzeichnis LW:\Programme\EPLAN\...\Skripte\KDK und die Datei SetLanguage.vb in das Verzeichnis LW:\Programme\EPLAN\...\Skripte\KDK kopieren.
- 4. Bilder-Verzeichnis kopieren für die ICONS LW:\Programme\EPLAN\...\Bilder\SUP\Toolbar
- 5. Die Datei SpracheWechseln.xml in das Verzeichnis LW:\Programme\EPLAN\...\Xml\KDK kopieren.
- 6. EPLAN über Dateien EPLAN\_MUN.EplAddIn.DisplayLanguages.bat starten. a. Hiermit wurde die .dll Datei registriert.
- 7. EPLAN nach erfolgreichen start wieder beenden.
- 8. EPLAN normal starten. (LW:\Programme\EPLAN\...\1.9.5\BIN\W3u.exe)

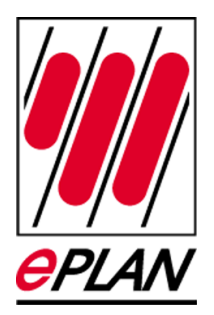

### **Scripte laden**

Einfache Scripte, deren Funktion einmalig ausgeführt werden soll, werden über den gleichnamigen Menüpunkt ausgeführt. Zur Kennzeichnung einer entsprechenden Funktion wird das Attribut [Start] verwendet. Scripte, deren Funktionen dem System dauerhafter zur Verfügung stehen sollen, müssen geladen werden. Hier werden zur Kennzeichnung andere Attribute verwendet.

#### **Scripte laden**

Voraussetzung:

Die Datei SetLanguage.vb wurde in das Verzeichnis LW:\Programme\EPLAN\...\Skripte\KDK kopiert.

Sie haben ein komplexeres Script (z.B. mit eigenen Aktionen) in der Programmiersprache C# oder Visual Basic.Net erstellt. In komplexeren Scripten werden die Attribute [DeclareEventHandler], [DeclareAction] und / oder [DeclareMenu] verwendet.

- 1. Wählen Sie die Menüpunkte Dienstprogramme > Scripte > Laden. Der Dialog Scriptdatei auswählen wird geöffnet.
- 2. Wählen Sie hier ein Script mit dem Dateityp CSharp (\*.cs) oder VB.NET (\*.vb) aus.
- 3. SetLanguage.vb auswählen.
- 4. Klicken Sie auf [Öffnen]. Das Script wird geladen.

Tritt beim Laden eines Scripts ein Fehler auf, so wird dieser in den Systemmeldungen protokolliert. Ist ein Script einmal geladen, wird es beim nächsten Programmstart automatisch geladen.

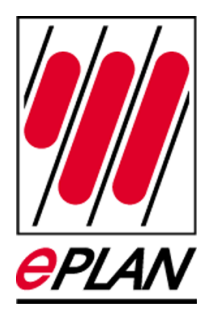

### **Symbolleisten importieren**

Benutzerdefinierte Symbolleisten werden in EPLAN in einem Arbeitsbereich gespeichert. Wollen Sie selbst erstellte Symbolleisten in einem anderen Arbeitsbereich nutzen oder einem anderen Benutzer bereit stellen, so steht Ihnen hierfür eine Ex- und Importmöglichkeit zur Verfügung.

#### **Benutzerdefinierte Symbolleisten importieren**

Voraussetzung:

Die Datei SpracheWechseln.xml wurde in das Verzeichnis LW:\Programme\EPLAN\...\Xml\KDK kopiert.

Sie haben benutzerdefinierte Symbolleisten erstellt und exportiert. Oder ein anderer Anwender hat Ihnen eine entsprechende Exportdatei mit Symbolleisten zur Verfügung gestellt.

Optionen > Symbolleisten > Importieren

- 1. Wählen Sie im Dialog Symbolleisten importieren das Verzeichnis, aus dem Sie die Symbolleiste(n) importieren möchten.
- 2. Markieren Sie die zu importierende XML-Datei.
- 3. SpracheWechseln.xml auswählen.
- 4. Klicken Sie auf [Öffnen]. Die Symbolleisten werden importiert. Sind die Symbolleisten bereits vorhanden, wird eine entsprechende Meldung eingeblendet.

Hinweis: Beachten Sie, dass Sie nach dem Import von benutzerdefinierten Symbolleisten die aktuelle Oberflächenkonfiguration als neuen Arbeitsbereich festlegen oder Ihren ausgewählten Arbeitsbereich neu speichern (bearbeiten) müssen, damit Ihnen die benutzerdefinierten Symbolleisten dauerhaft (im aktuellen Arbeitsbereich) zur Verfügung stehen.